## **JETNET JetNet 5010G/4510(f)/4010/3010G Series Industrial Switch**

### **Quick Installation Guide**

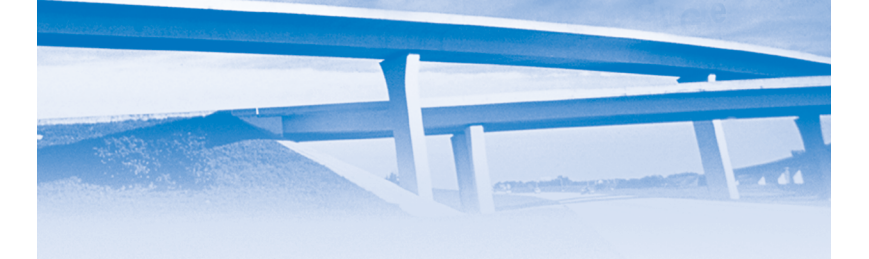

V1.1 **www.korenix.com**

#### **Introduction**

**JetNet 5010G:** The JetNet 5010G is a 10-port Managed Gigabit Industrial Ethernet switch equipped with 7-port 10/100TX and 3 combo ports for Gigabit copper and SFP for gigabit uplink.

**JetNet 4510:** The JetNet 4510 is a Managed industrial Fast Ethernet Switch, equipped with 7 ports 10/100TX and 3 Fast Ethernet Copper / 100-FX combo ports.

**JetNet 4510f:** The JetNet 4510f is a Managed industrial Fast Ethernet Switch, equipped with 7 ports 10/100TX ,1 port 10/100TX/100-FX combo port and 2 100FX ports.

**JetNet 4010:** The JetNet 4010 is a Web Managed industrial Fast Ethernet Switch, equipped with 7 ports 10/100TX and 3 Fast Ethernet Copper / 100-FX combo ports.

**JetNet 3010G:** The JetNet 3010G is a 10-port Gigabit Industrial Ethernet switch equipped with 7-port 10/100TX and 3 Copper/ SFP combo ports for gigabit uplink.

For Managed switch, the software supports full L2 management features, ring redundancy, network control, security and alert features. It also supports RS-232 console for out of band management. For Web Managed Switch, the SNMP is not included in Feature list.

#### **Hardware Installation**

- 4JetNet series Industrial Switch.
- 4Quick Installation Guide
- ▶ CD User Manual
- 4Wall Mount plate and Mounting kit
- ▶ RS-232 DB9 to RJ-45 console cable

(Only for Managed Switch JetNet 5010G/4510/4510f/4010)

#### **Mounting the unit**

You can mount the din-rail clip on the rear of JetNet series on the DIN rail.

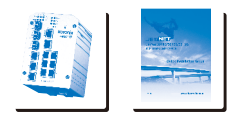

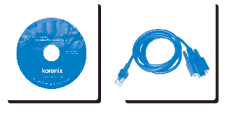

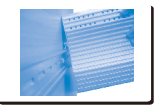

#### **Grounding JetNet**

There is one grounding screw on the bottom side of JetNet Switch. Connect the frame grounding of JetNet Switch to the grounding surface to ensure safety and prevent noise.

#### **Power the unit and connect to network**

3.1 Connect the PWR1 / PWR2, and the unit will be powered on. PWR1 / PWR2 LED will turn Blinking to show unit booting up. When the unit is ready, the PWR1 / PWR2 LED turn Green to show current input.

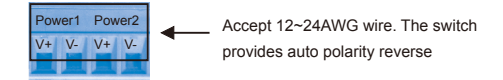

3.2 Connect the 10/100M Ethernet Port: Connect the network nodes to the JetNet series with 4-pair CAT5 UTP cable. The 10/100M interfaces support auto MDI/MDIX.

3.3 Connect the 100Mbps(JetNet 4510(f)/4010) /Gigabit (JetNet 5010G/3010G) TX of combo ports: Connect the network node to the JetNet series with 4-pair CAT5 UTP cable. The 100Mbps / Gigabit TX interfaces support auto MDI/MDIX as well.

3.4 Connect the SFP transceiver: Plug in SFP fiber transceiver. We recommend using Korenix certificated SFP mini GBIC transceiver. Cross-connect the transmit channel at each end to the receive channel at the opposite end as illustrated in the figure below.

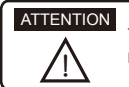

This is a Class 1 Laser/LED product. Don't stare at the Laser/LED Beam.

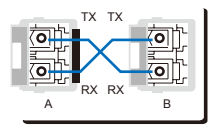

3.5 Connect the SC/ST type transceiver (JetNet 4510f): Cross-connect the fiber cable at each end to the receive channel at the opposite end as illustrated in the figure below.

> Note: Ensure the Fiber cable matching the type of fiber Transceiver

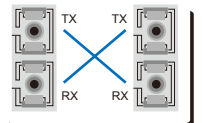

3.6 Should you need to connect the Digital Input or Relay Output, please refer to the wiring method introduced in JetNet series Manual.

(for Managed Switch JetNet 5010G/4510/4510f/4010)

#### **Device Management**

#### **(for Managed Switch JetNet 5010G/4510/4510f/4010)**

JetNet series Industrial Managed Switch provides both in-band and out-band configuration methods. You can configure the switch via the RS232 console with the attached console cable. Or you can remotely manage the switch via network. You can choose Telnet/SSH, Web/HTTPS management.

1. Preparation for console management: Attach the RS-232 DB9 connector to your PC's COM port. Connect the RJ-45 connector to the console port of the JetNet Switch.

1.1 Go to Start -> Program -> Accessories -> Communication -> Hyper Terminal

1.2 Give a name to the new console connection.

1.3 Choose the COM name, and select the correct serial settings. The serial settings of JetNet Switch are as below:

Baud Rate: 9600 / Parity: None / Data Bit: 8 / Stop Bit: 1

1.4 After connected, you can see Switch login request. Type the username and password then you can login. The default username is "admin", password is "admin".

1.5 Follow the manual to configure the software features.

2. Preparation for Web management: Before you attempt to use the embedded web interface to manage switch operation, verify that your JetNet Switch is properly installed on your network and that every PC on this network can access the switch via the web browser.

2.1 Launch the web browser (Internet Explorer or

Mozila Firefox) on the PC.

2.2 Type http://IP\_Address (The default IP

address is 192.168.10.1.) then press Enter.

Ex. http://192.168.10.1

2.3 The login screen will appear next. Key in the user name and the password. The default user name and password is admin/admin.

2.4 Click OK, and then the welcome page of the web-based management interface will appear.

2.5 At the left column of the web management

interface are the software feature, right column will

list the available settings.

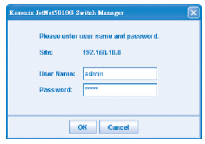

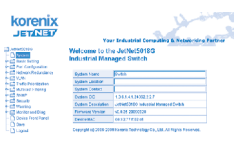

3. Should you need to manage the switch by Telnet/SSH, please refer to the chapter 3 of JetNet series Manual.

#### **Korenix Customer Service**

KoreCARE is Korenix Technology's global service center, where our professional staffs are ready to answer your questions at any time.

Email address of Korenix Global Service Center: KoreCARE@korenix.com

# korenix

 $\mathbb{Z}$ 

Tel:+886-2-89111000 Fax:+886-2-29123328 Business service:sales@korenix.com Customer service:koreCARE@korenix.com CPQ000N5010101